## 山形県電子入札システム

## 電子閲覧システムで案件検索を行う際に使用する番号の確認方法について

電子入札システムにて参加案件、指名案件を確認した場合において、電子閲覧システム で同一案件を「契約管理番号」で検索する場合の確認手順を記載します。

- (1)電子入札システムにログイン
- 電子入札システムにログインをします。
- ※ログイン方法は、操作マニュアル(準備・共通編)「1.4.4 電子入札システムへ のログイン」を参照してください。
- (2)案件検索
- 対象の案件を検索します。
- ※検索方法は、操作マニュアル(準備・共通編)「1.4.5.1 調達案件検索」を参 照してください。
- (3)調達案件一覧画面で対象案件の案件名称のリンクをクリックします。

クリックすると(4)記載の「調達案件概要」画面が開きます。

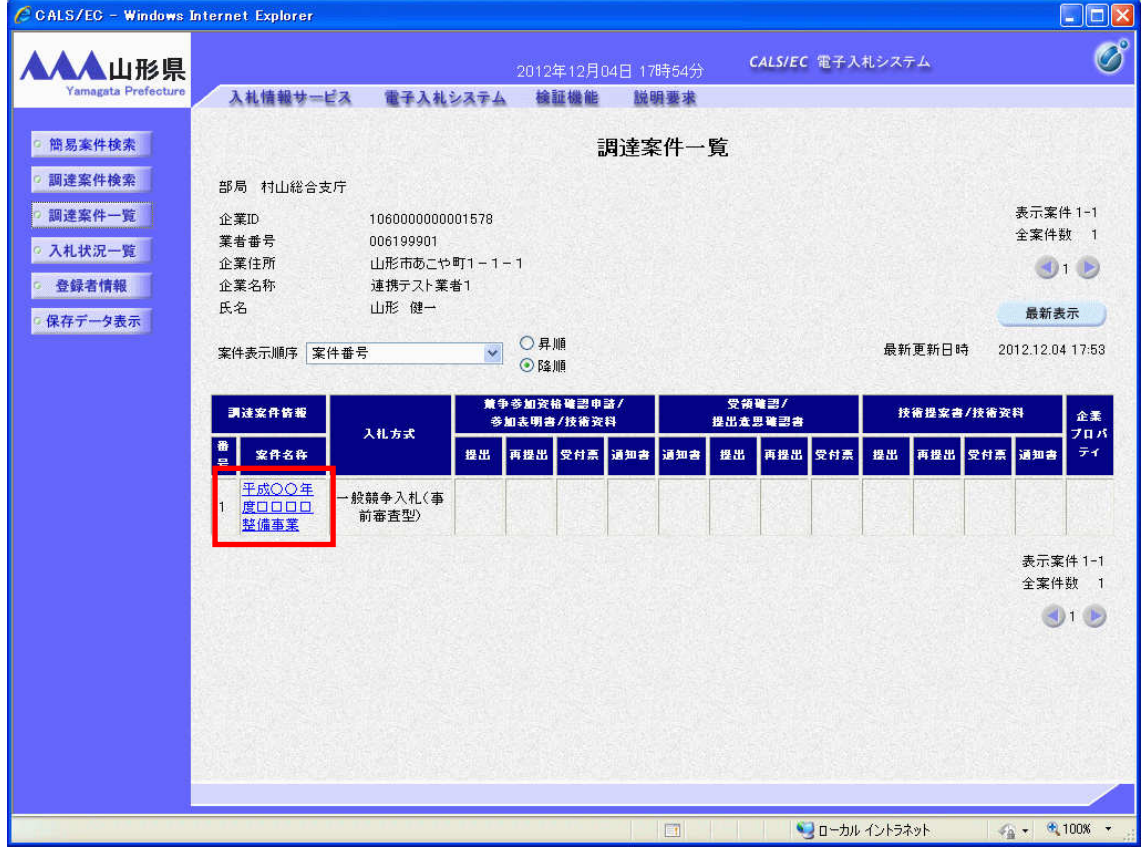

(4) 調達案件概要画面の「**契約管理番号」**を確認します。

確認した「契約管理番号」を電子閲覧システムでの検索に使用してください。

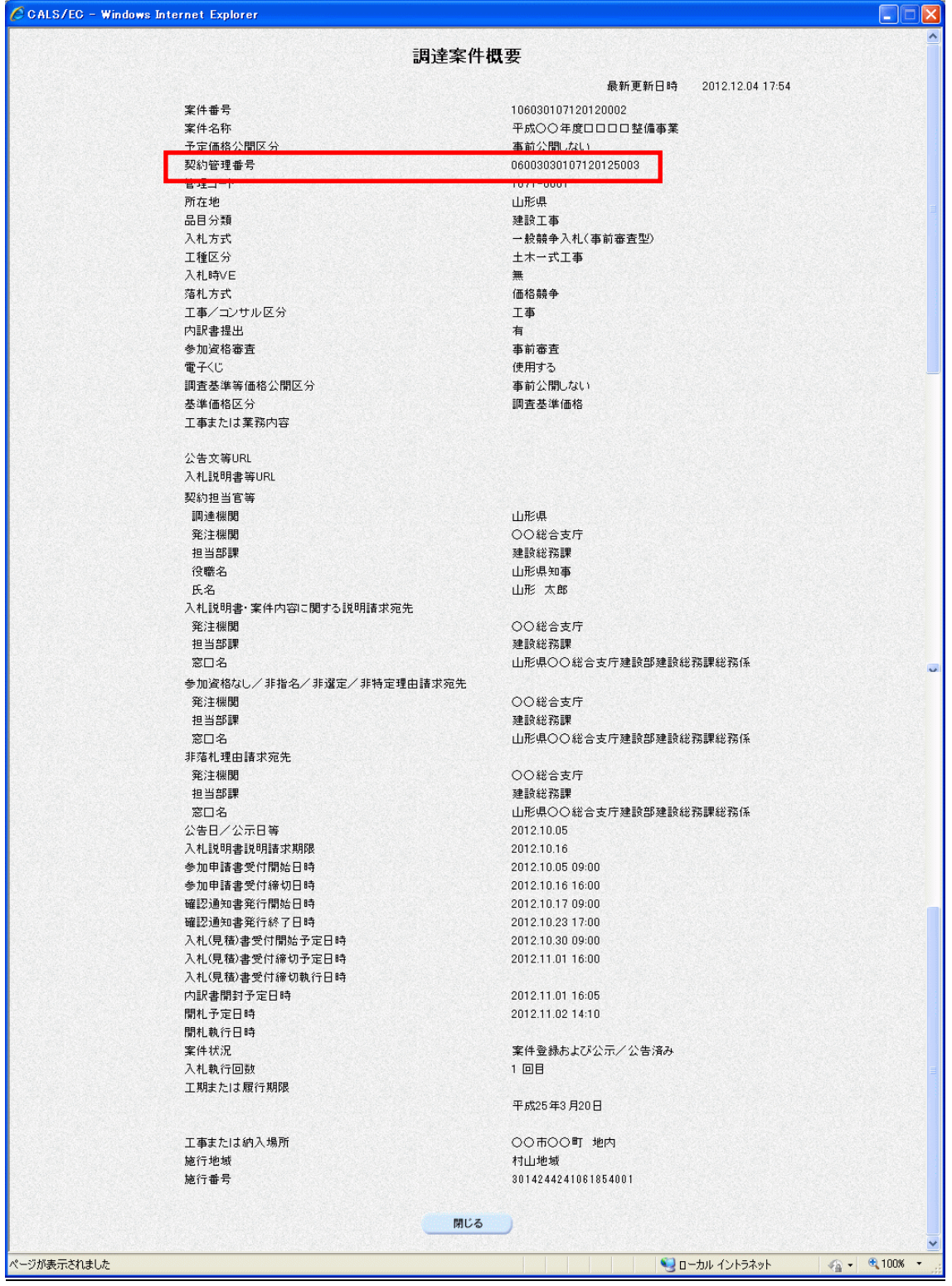